En Google Play, busque e instale la aplicacion **Jitsi Meet**

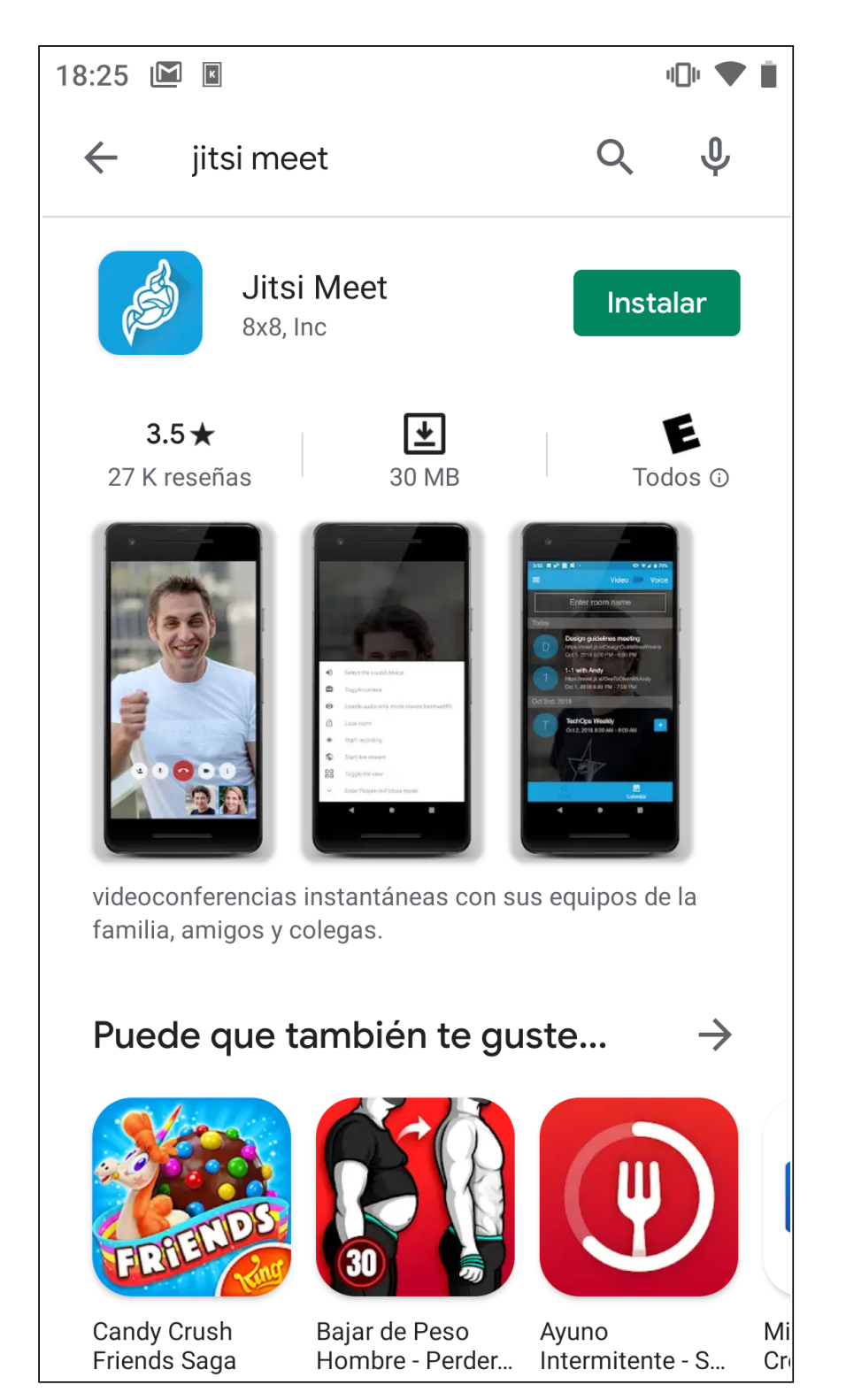

## Inicie la aplicacion Jitsi Meet

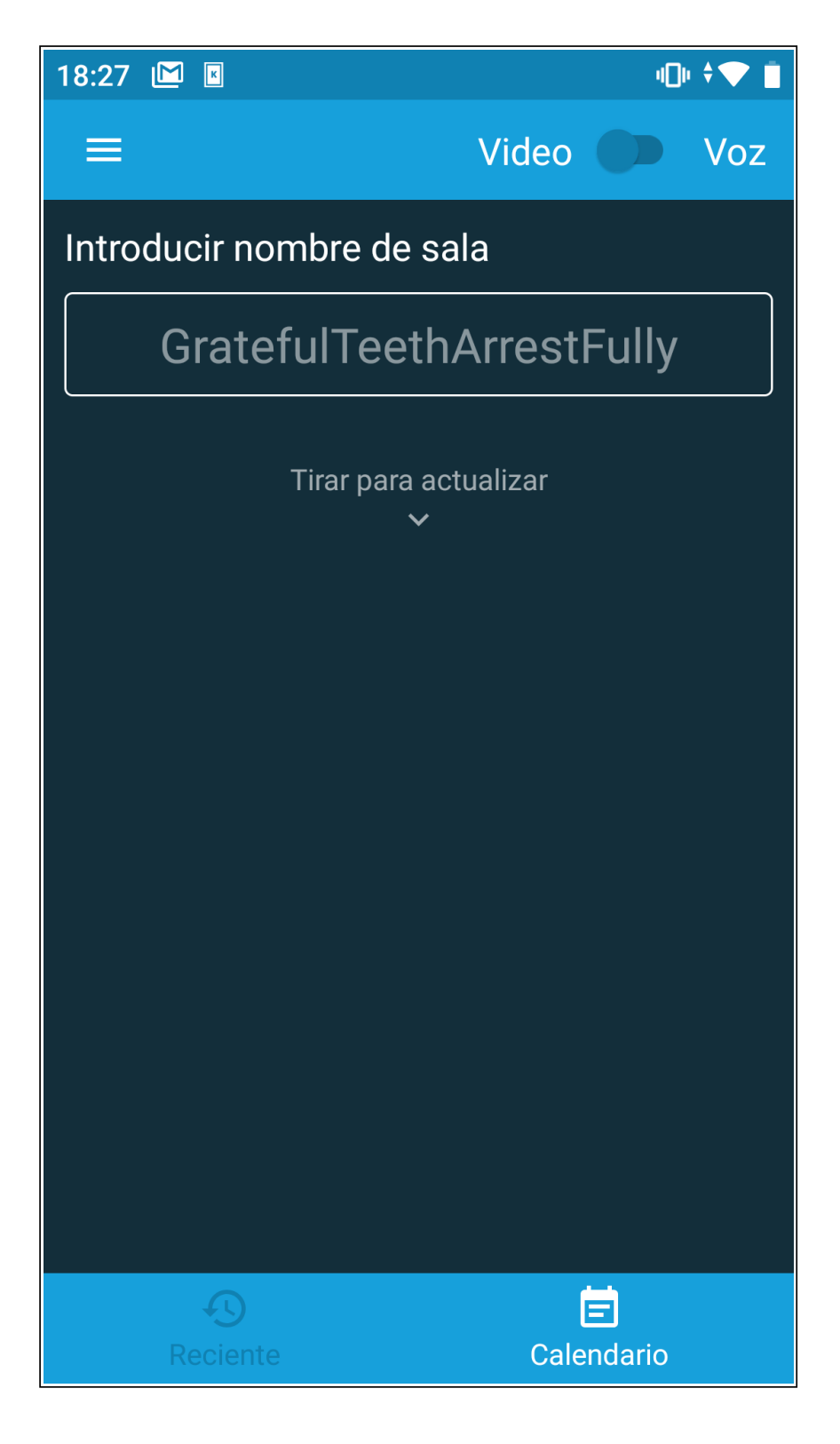

Haga clic en el menú *(tres líneas horizontales)* para que se muestren las opciones de configuración

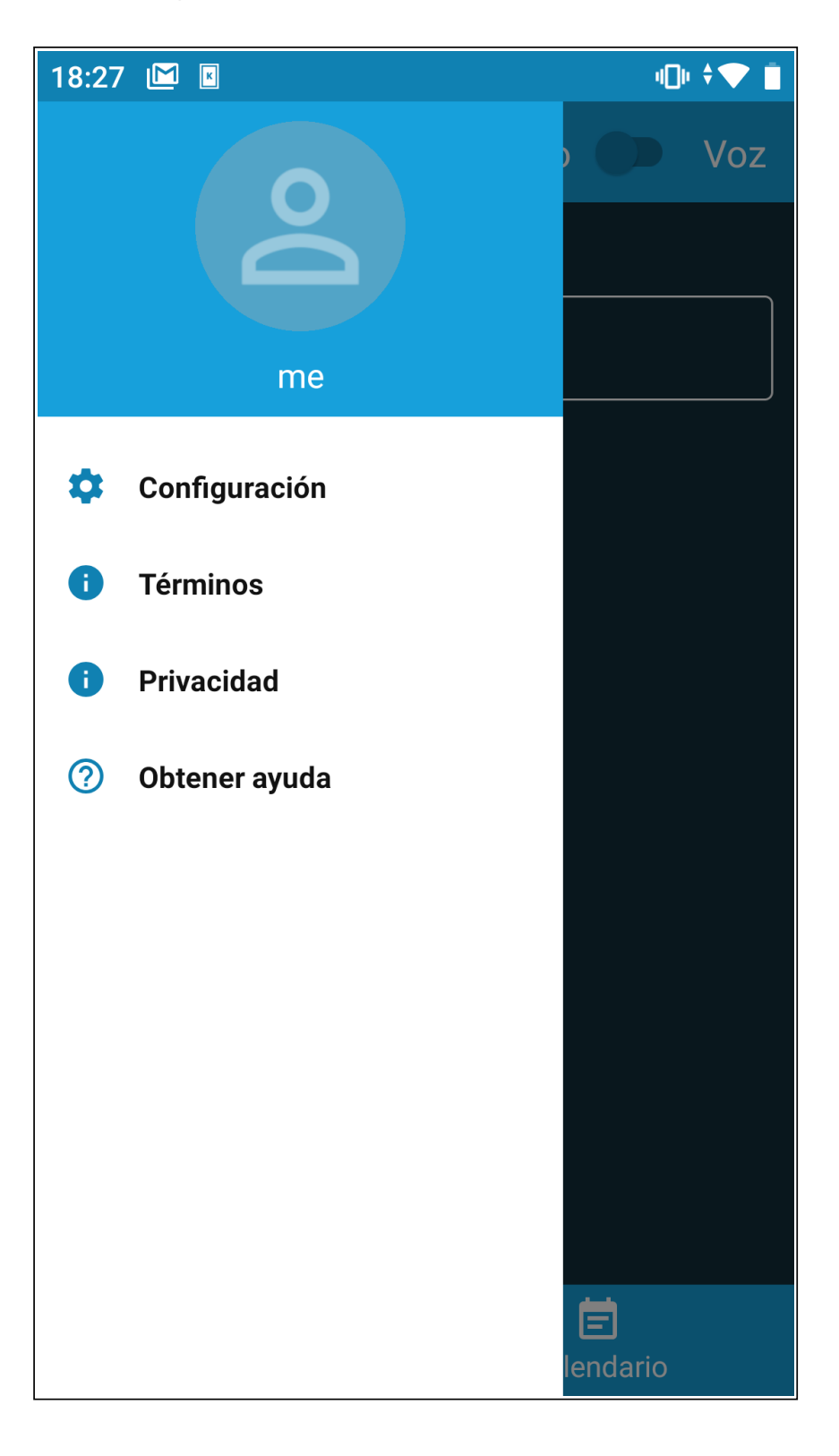

En *"Nombre para mostrar"* introduzca su nombre y apellido

En *"Dirección URL del servidor"* introduzca el valor: **https://conferencias.defensadelpublico.gob.ar/**

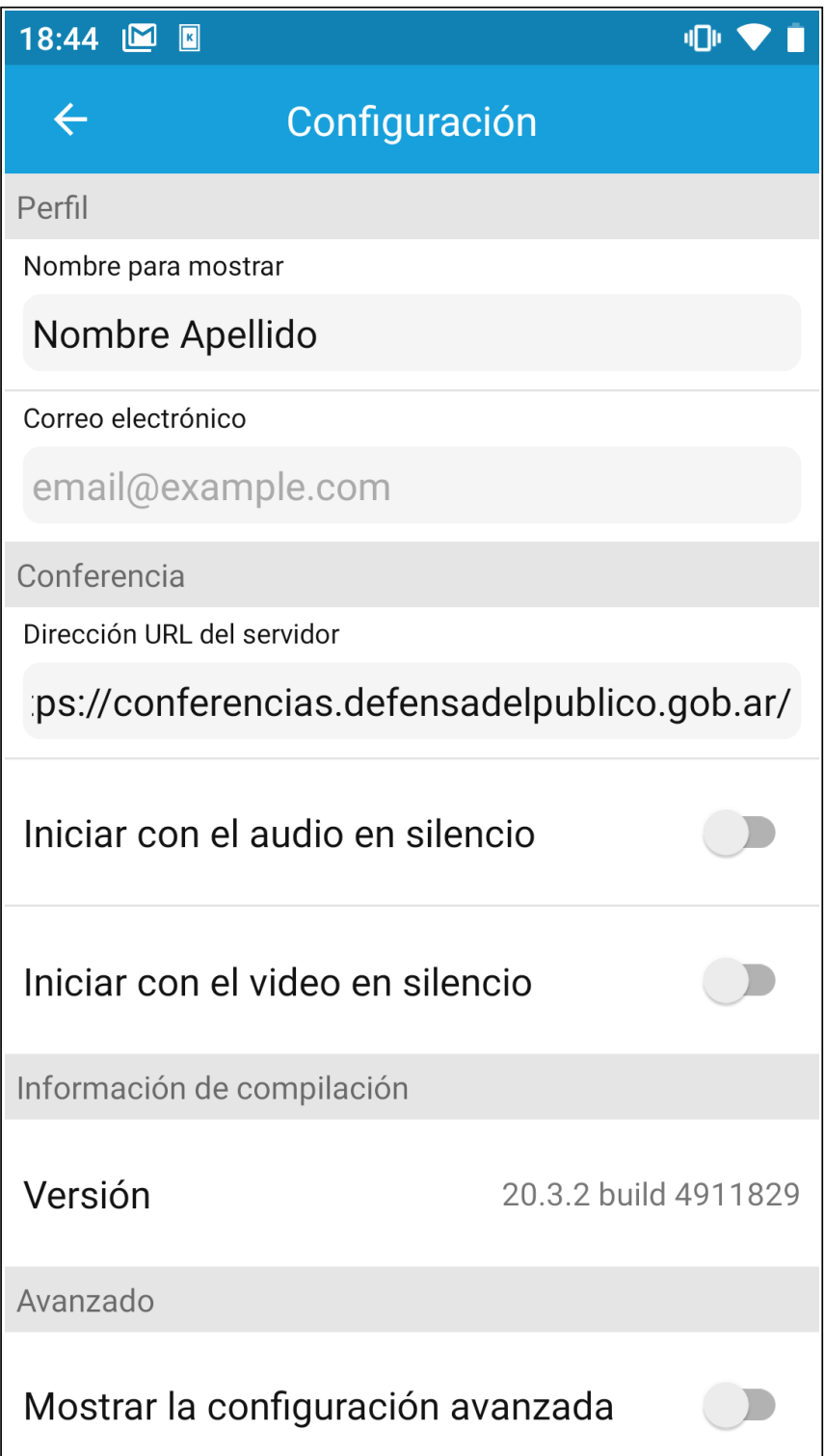

Haga clic en *atrás* para volver a la aplicación y únase a la sala que desee.